# ACS-11(P)-MF

# Access Control Reader

User's Manual

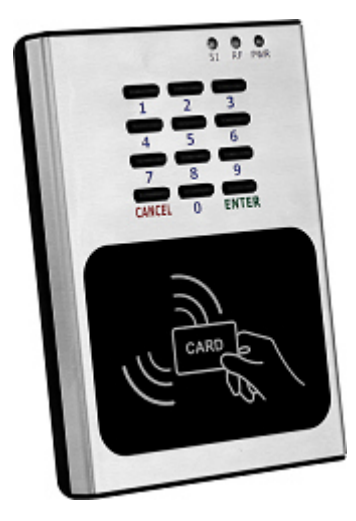

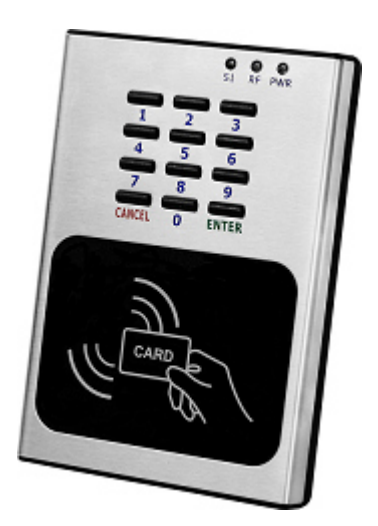

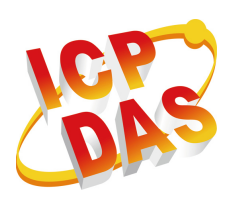

**www.icpdas.com** 

#### **Warranty**

All products manufactured by ICP DAS are under warranty regarding defective materials for a period of one year from the date of delivery to the original purchaser.

#### Warning

ICP DAS assumes no liability for damages resulting from the use of this product. ICP DAS reserves the right to change this manual at any time without notice. The information furnished by ICP DAS is believed to be accurate and reliable. However, no responsibility is assumed by ICP DAS for its use, or for any infringements of patents or other rights of third parties resulting from its use.

#### Copyright

Copyright 2016 by ICP DAS. All rights are reserved.

#### **Trademark**

The names used for identification only may be registered trademarks of their respective companies.

#### **Document Revision**

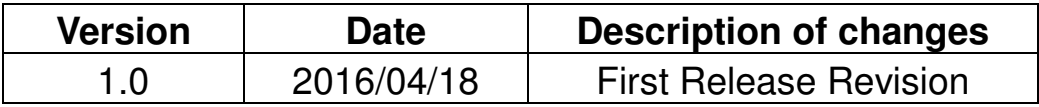

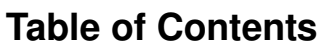

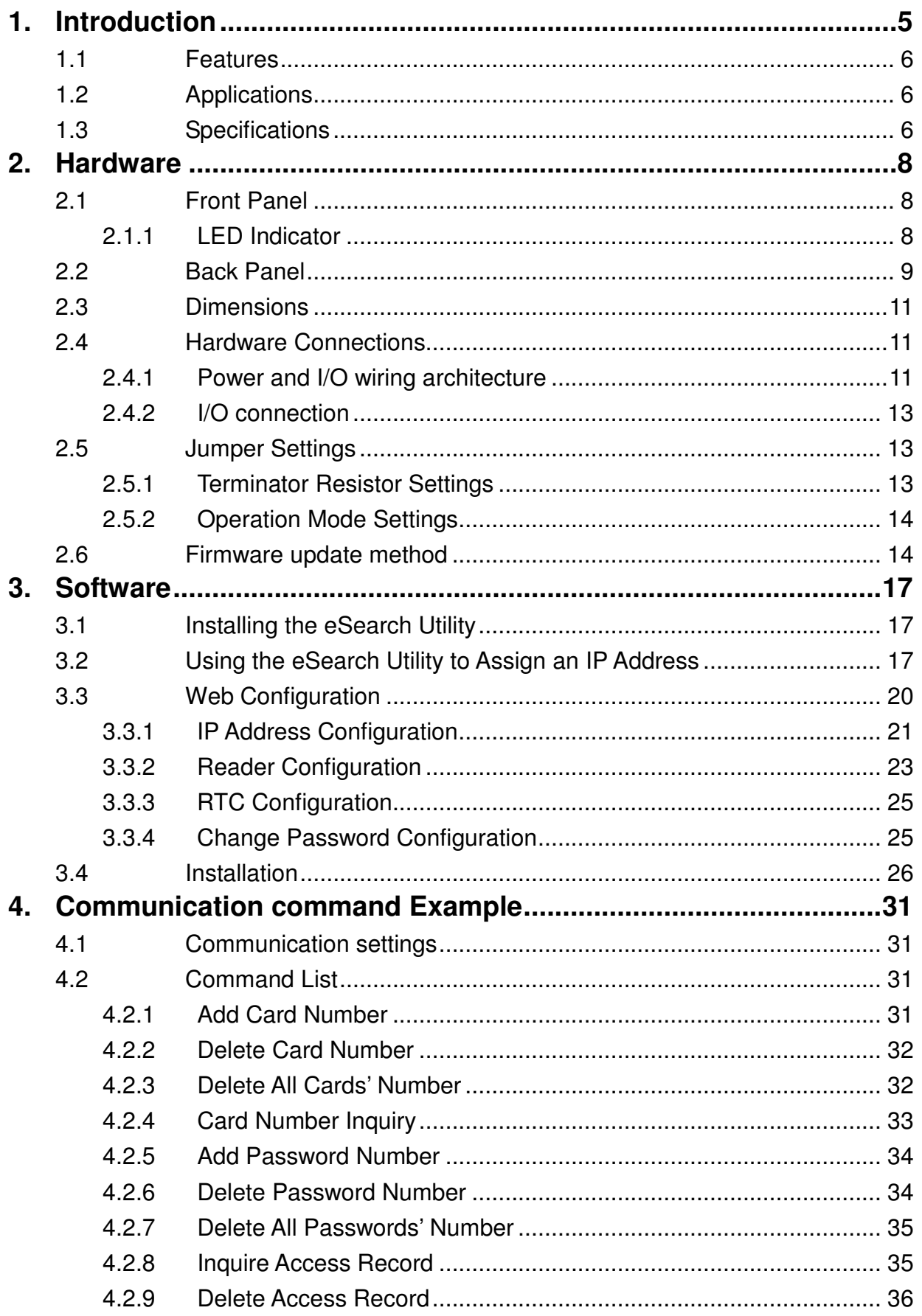

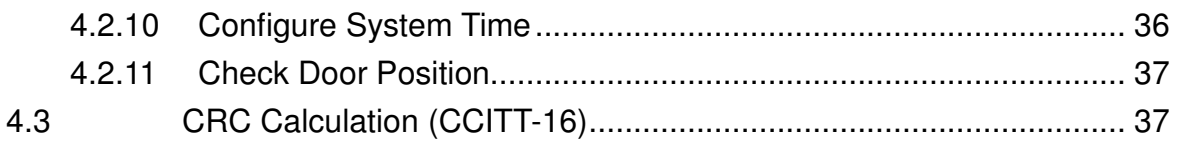

# **1. Introduction**

Access Control systems are one of the most important infrastructures for a safe, secure society. ACS-11-MF/ACS-11P-MF is an access control reader that supports keypad and RFID induction of access control. It integrates three functions of door access control, voice guidance and floor control all in one, suitable for use in community door access and elevator control. ACS-11-MF/ACS-11P-MF supports Ethernet and RS-485 communication interface and provides anti-sabotage sensor and door position detection function which can consolidate the security of access control systems and effectively enhance the service quality of management.

The ACS-11P-MF has integrated Power-over-Ethernet (PoE), it allows power and data to be carried over a single Ethernet cable, so a device can operate solely from the power it receives through the data cable. This innovation allows greater flexibility in office design, higher efficiency in systems design, and faster turnaround time in set-up and implementation. The ACS-11P-MF feature true IEEE 802.3af-compliant (classification, Class 1) Power over Ethernet (PoE) using both Ethernet pairs (Category 5 Ethernet cable).

When using ACS-11P-MF module, you can choose ICP DAS "PoE" Switch – "NS-205PSE" as the power source, NS-205PSE automatically detects the connected devices whether they are PoE devices or not. This mechanism ensures NS-205PSE to work with both PoE and non-PoE devices coordinately at the same time.

## 1.1 Features

- Supports card type: Mifare
- Built-in Voice message function
- Supports Ethernet / RS-485 interface
- Built-in RTC and WDT
- Supports electronic lock control and door position detection
- Provides access records
- Max card capacity: 8000 cards
- Supports elevator floor control (max. 16F)

## 1.2 Applications

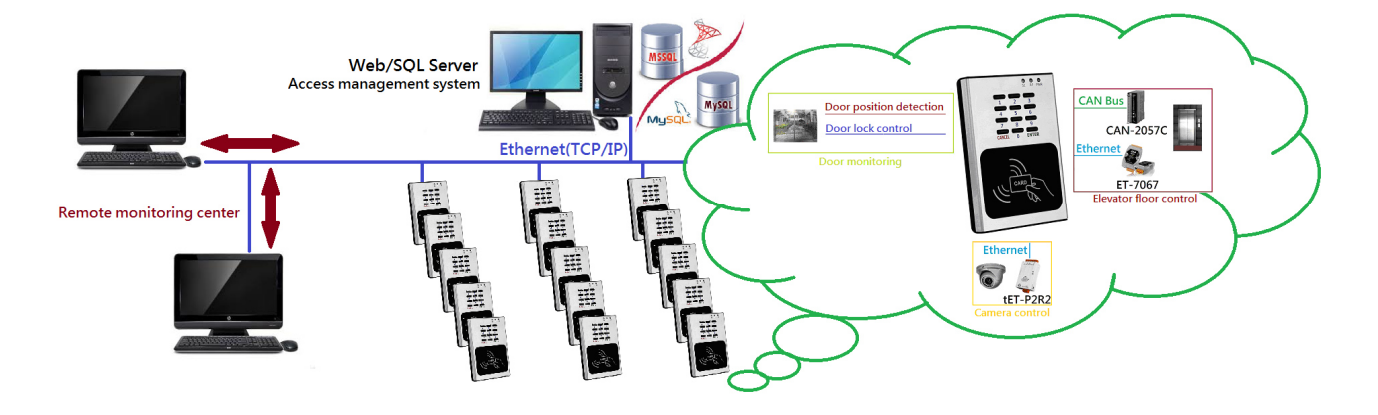

## 1.3 Specifications

#### Table 1-1**:** System Specifications

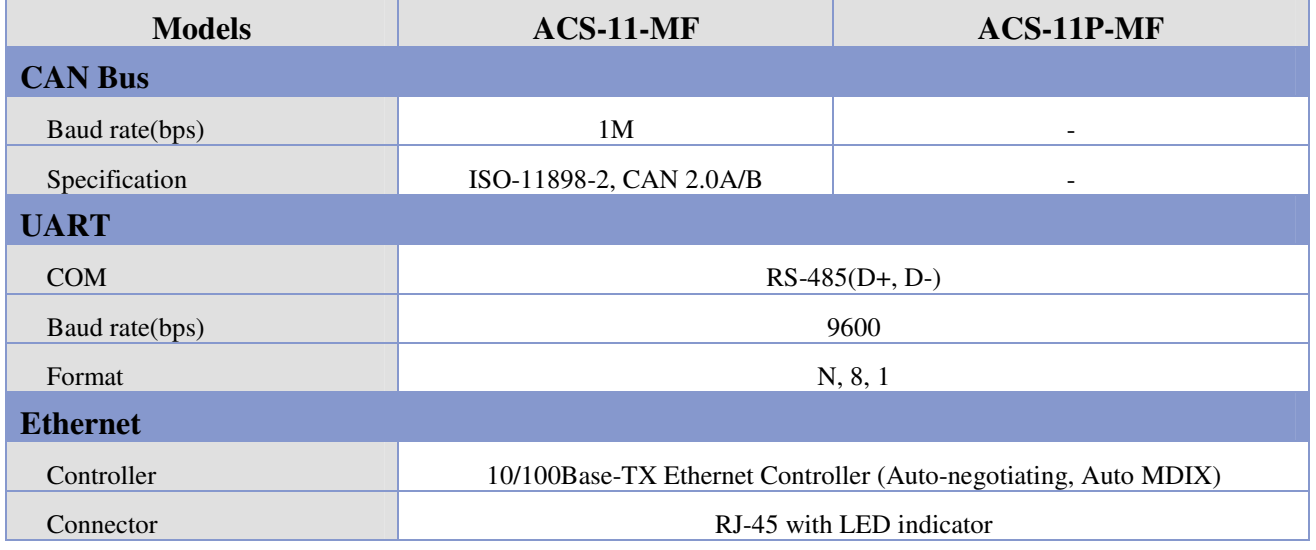

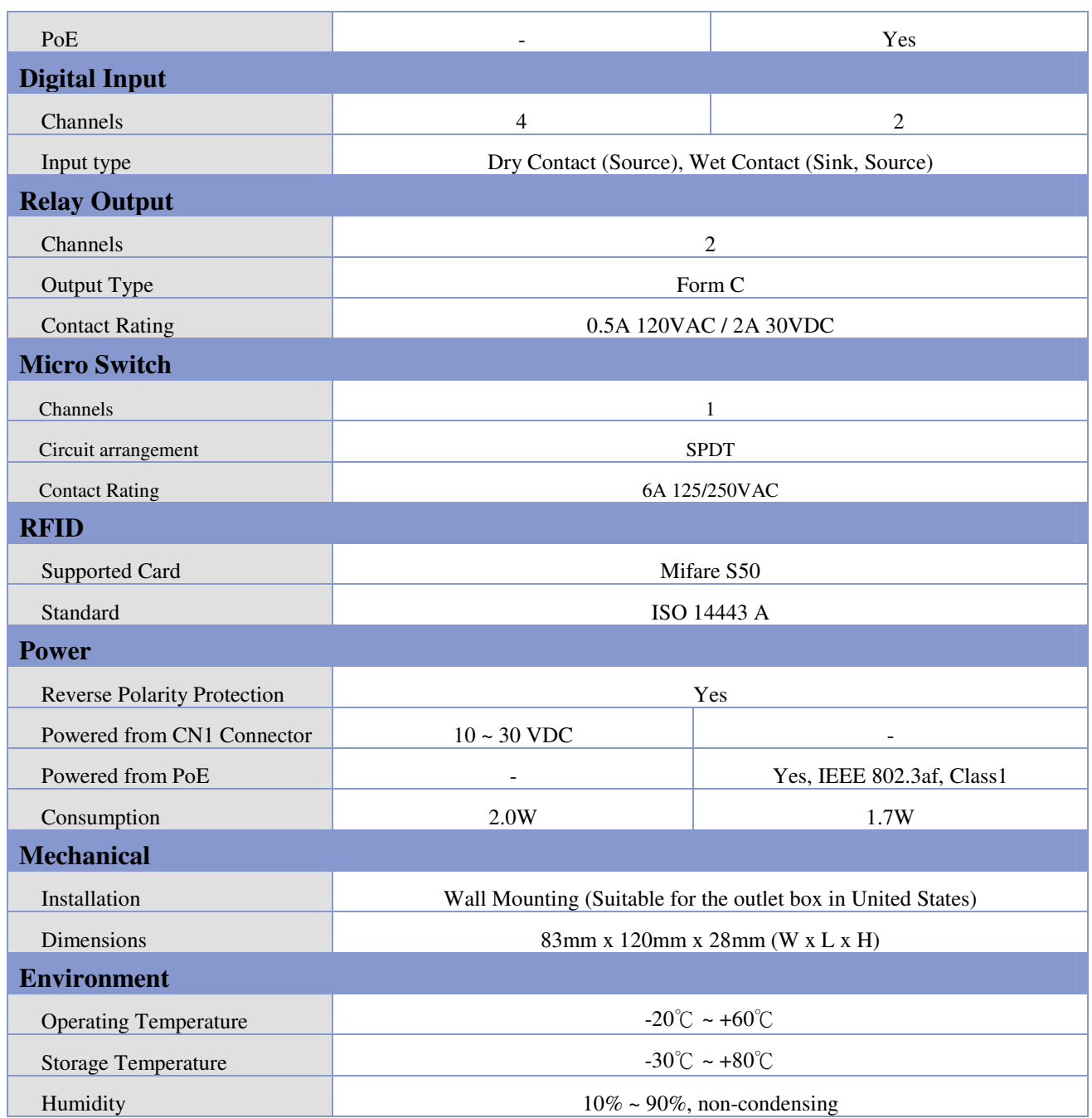

# **2. Hardware**

# 2.1 Front Panel

The front panel of the ACS-11(P)-MF module contains the Keypads, RFID induction area and status LEDs.

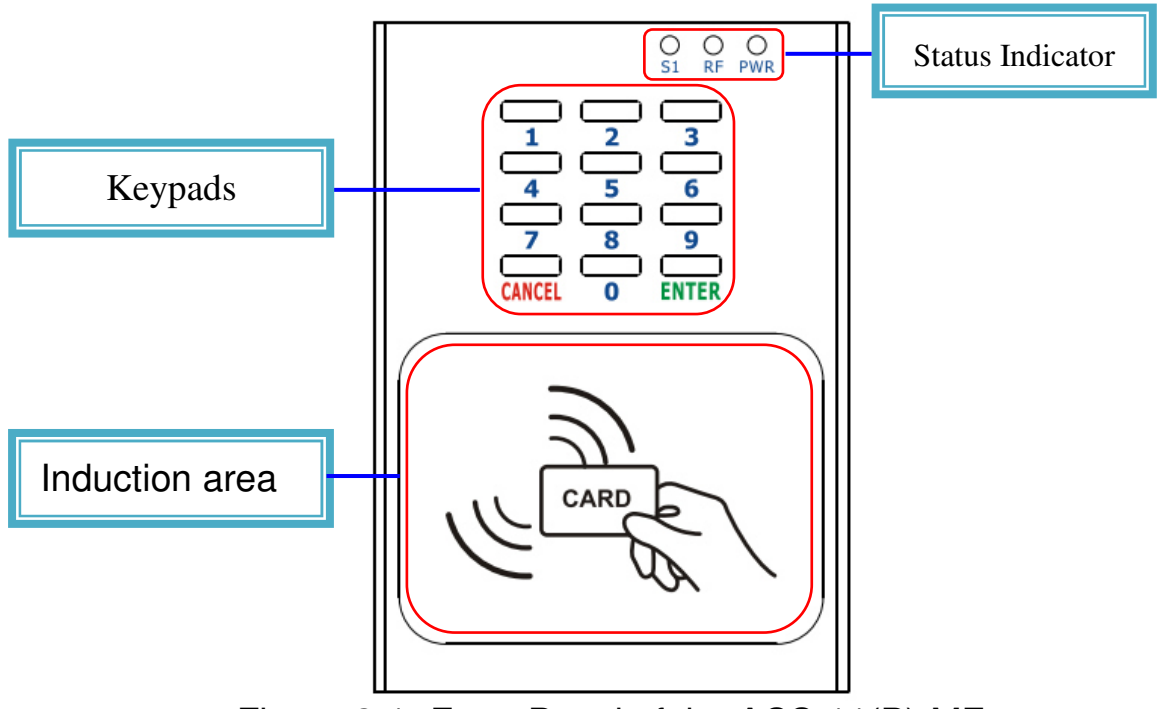

Figure 2-1**:** Front Panel of the ACS-11(P)-MF

## 2.1.1 **LED Indicator**

Table 2-1**:** System Status Indicator

| <b>System Status Indicator</b> |                                             |                   |  |  |
|--------------------------------|---------------------------------------------|-------------------|--|--|
| <b>LED</b>                     | <b>Module Status</b>                        | <b>LED</b> Status |  |  |
| <b>PWR</b>                     | Default IP operation mode                   | Blink per 100 ms  |  |  |
|                                | Camera control module connection failed     | Blink per 1000 ms |  |  |
|                                | Elevator control module 1 connection failed | Blink per 2000 ms |  |  |
|                                | Elevator control module 2 connection failed | Blink per 3000 ms |  |  |
|                                | Power failure                               | Off               |  |  |
| RF                             | <b>RFID</b> induction                       | <b>Blink</b>      |  |  |
|                                | Firmware update mode                        | Blink per 500 ms  |  |  |
|                                | Idle                                        | Off               |  |  |
| S <sub>1</sub>                 | Data transmission                           | <b>Blink</b>      |  |  |
|                                | Idle                                        | <b>Off</b>        |  |  |

# 2.2 Back Panel

The back panel of the ACS-11(P)-MF module contains the Ethernet port and power, signal connectors.

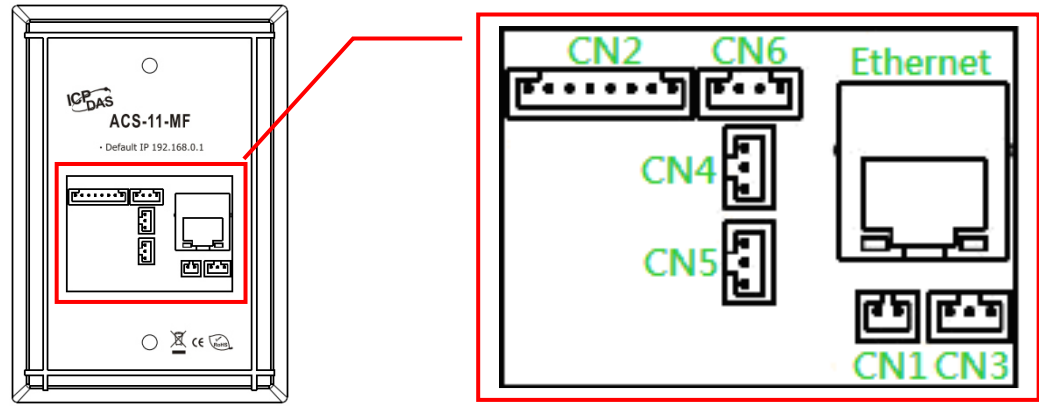

Figure 2-2**:** ACS-11-MF Connector Assignment

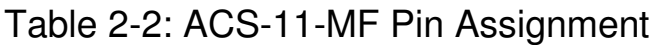

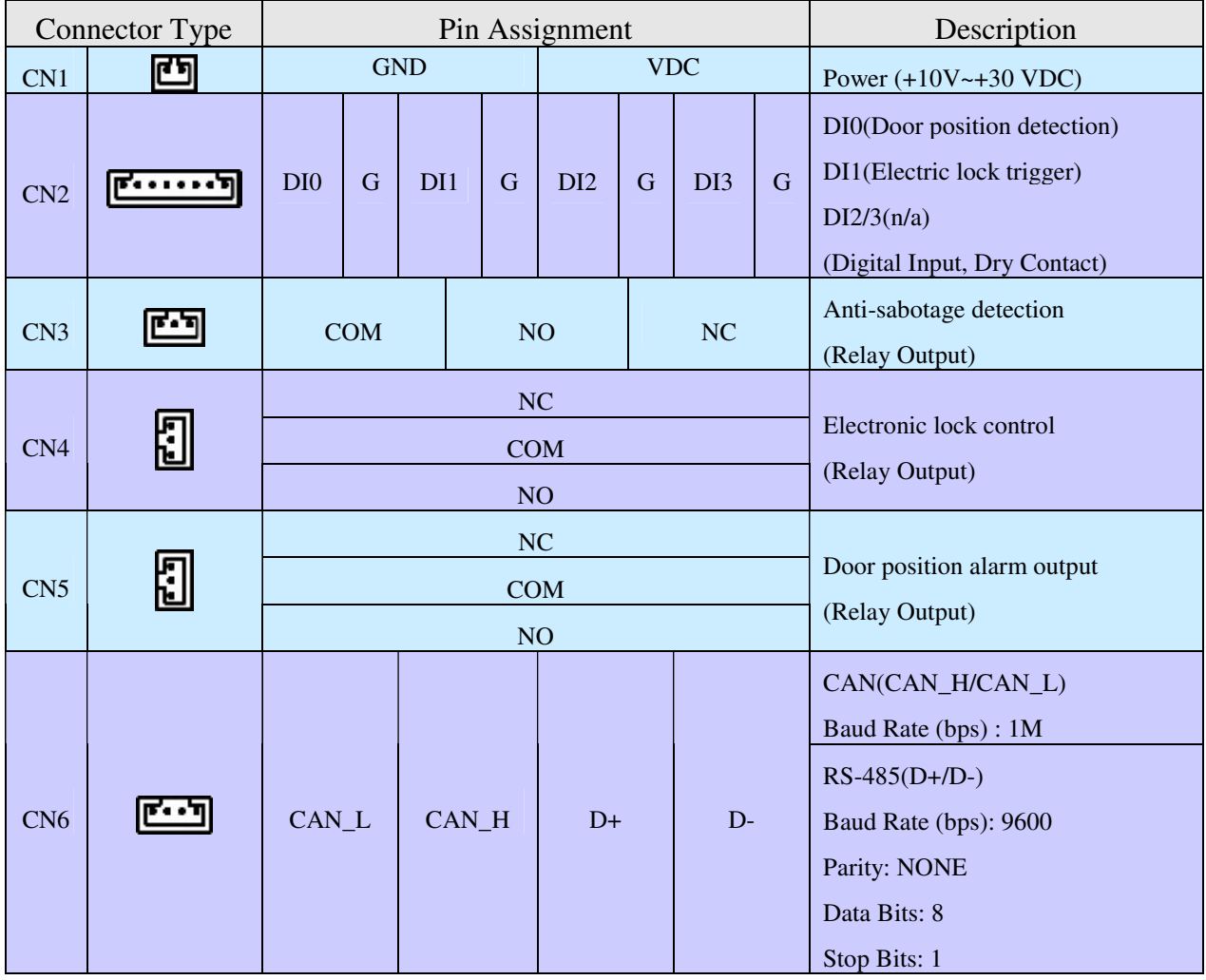

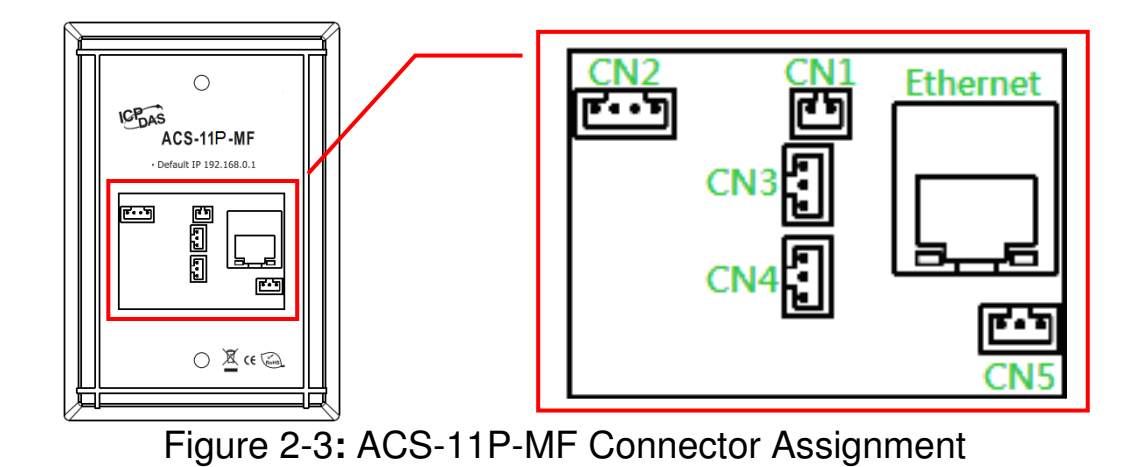

## Table 2-3: ACS-11(P)-MF Pin Assignment

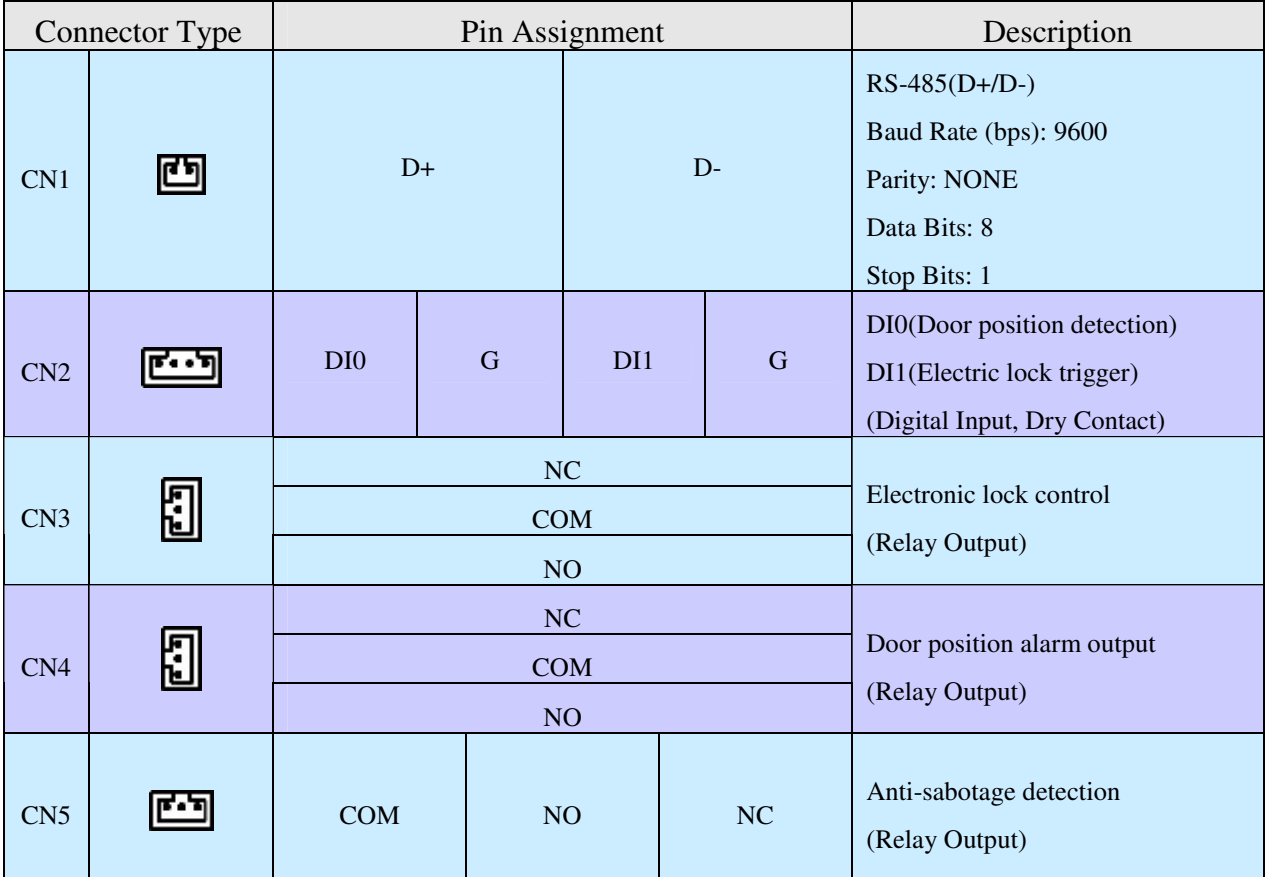

# 2.3 Dimensions

The following diagrams provide the dimensions of the ACS-11(P)-MF module and can be used as a reference when defining the specifications for any custom enclosures. All dimensions are in millimeters.

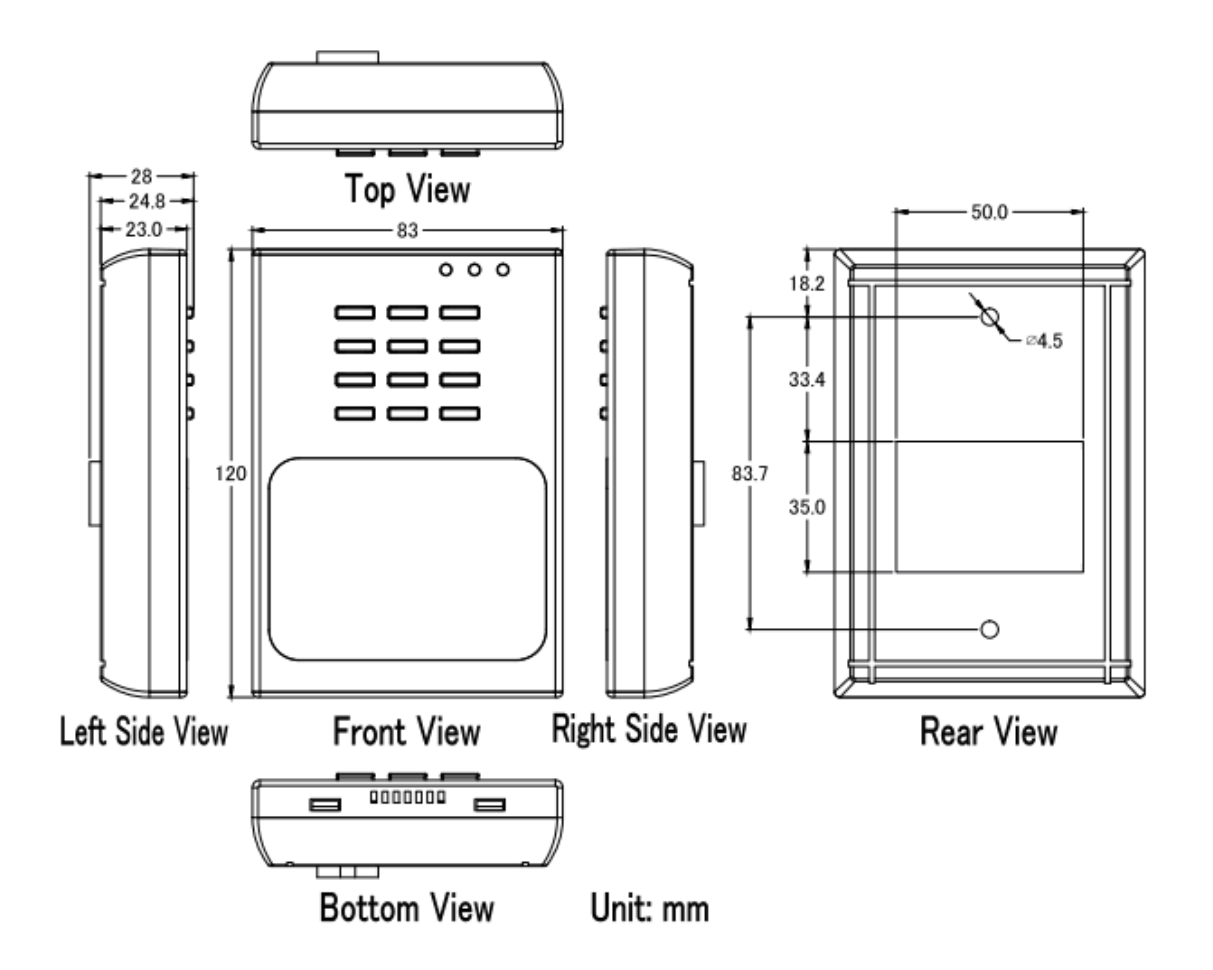

Figure 2-4**:** Dimension of the ACS-11(P)-MF Module

# 2.4 Hardware Connections

## 2.4.1 Power and I/O wiring architecture

ACS-11(P)-MF series modules provide a variety of communication interfaces to suit a range of applications. Below is a description of the configuration for simple applications using the ACS-11(P)-MF.

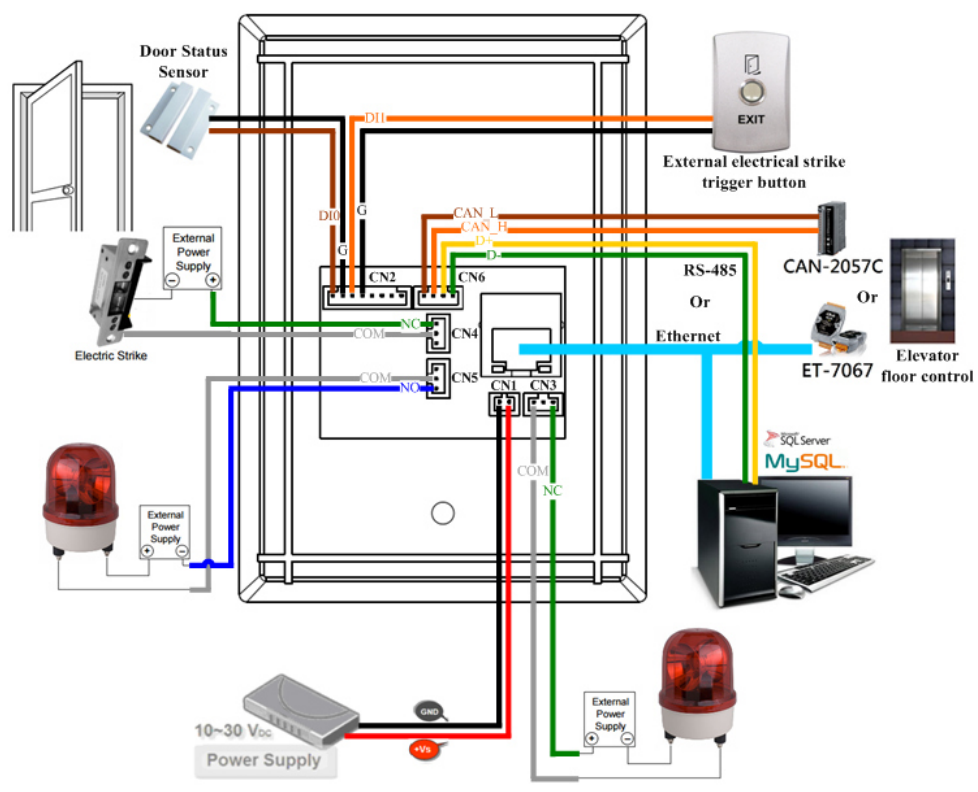

Figure 2-5**:** ACS-11-MF Power and I/O wiring architecture

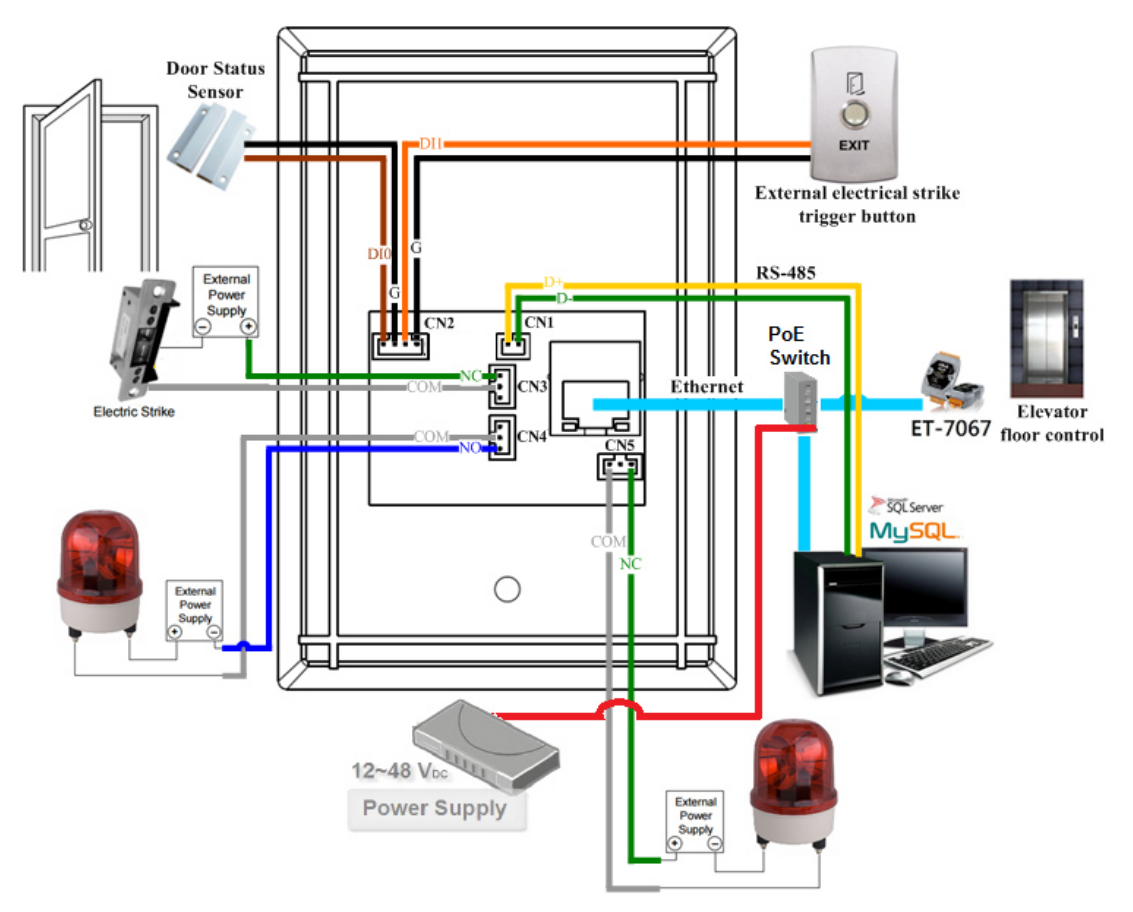

Figure 2-6**:** ACS-11P-MF Power and I/O wiring architecture

## 2.4.2 I/O connection

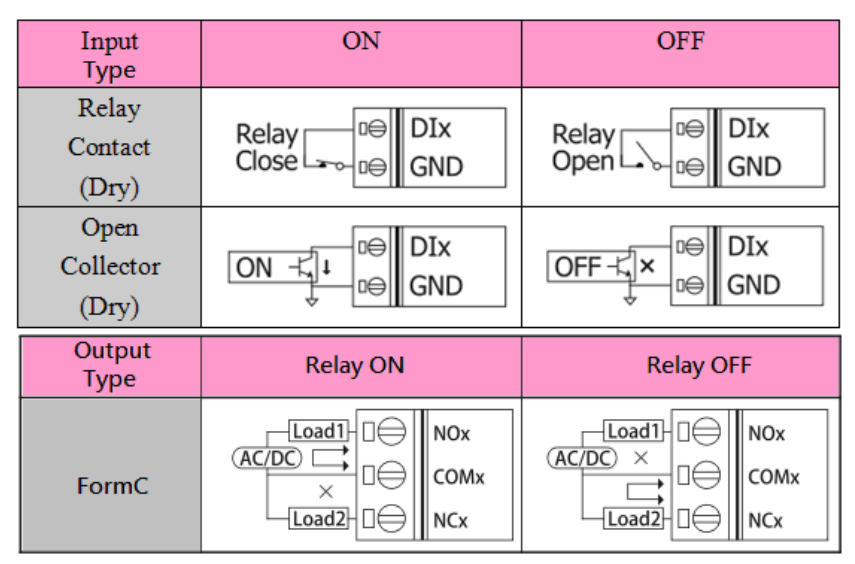

Figure 2-7**:** Wire connection

# 2.5 Jumper Settings

## 2.5.1 Terminator Resistor Settings

According to the ISO 11898 specifications, the CAN Bus network must be terminated by two terminal resistors (120Ω) for proper operation, as shown in the below figure.

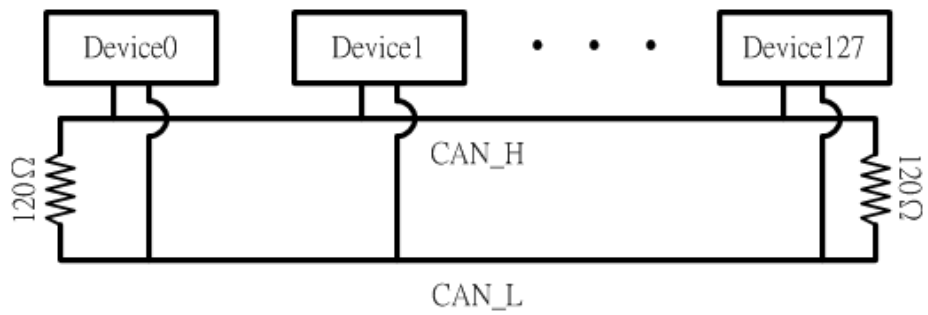

Figure 2-8**:** Terminal Resistor

Therefore, the ACS-11-MF module supplies a jumper for users to active the terminal resistor or not. If users want to use this terminal resistor, please open the ACS-11-MF cover and use the JP3 to activate the 120Ω terminal resistor built in the module, as the Table 2-4. Note that the default setting is active.

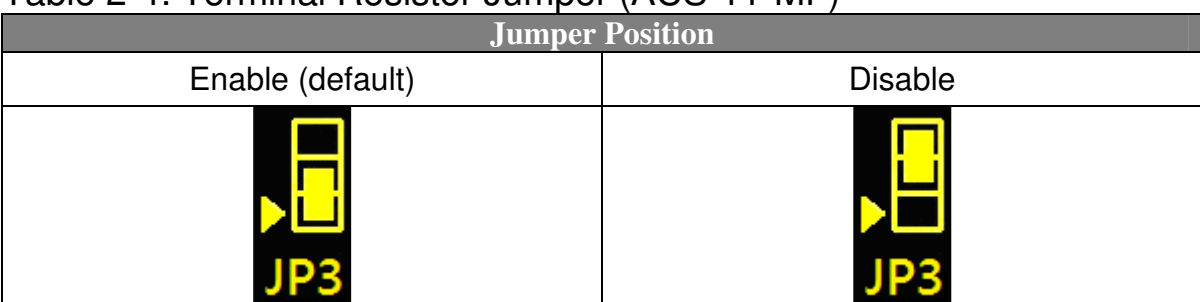

## Table 2-4: Terminal Resistor Jumper (ACS-11-MF)

## 2.5.2 Operation Mode Settings

ACS-11(P)-MF module supplies a jumper for users to select the firmware operation or firmware update mode of the module.

Table 2-5: Operation Mode Setting Jumper (ACS-11(P)-MF)

| Jumper Position                   |                      |  |  |
|-----------------------------------|----------------------|--|--|
| Firmware operation mode (default) | Firmware update mode |  |  |
| JP2I                              |                      |  |  |

# 2.6 Firmware update method

There are three ways to make the product enters "Firmware update mode", please refer to the following settings mode. When ACS-11(P)-MF is in firmware update mode, the RF LED will blink per 500 ms. Users can update the firmware of the ACS-11(P)-MF module by the Ethernet interface.

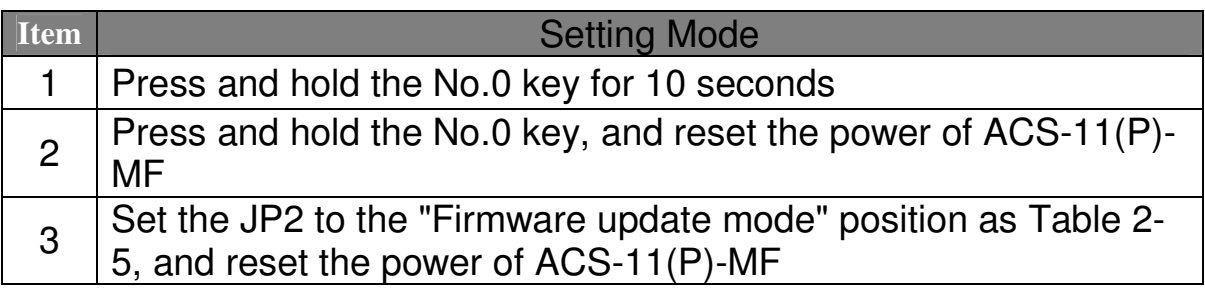

 Please follow the below steps to complete the firmware updating process.

Step1. Make the product enters "Firmware update mode". Step2. Network configuration of computer.

Entry the **IP address** as "192.168.0.x", where "x" is a number that between 1 and 254 **except 1**, **Subnet mask** as "255.255.0.0". Finally, press "OK" button.

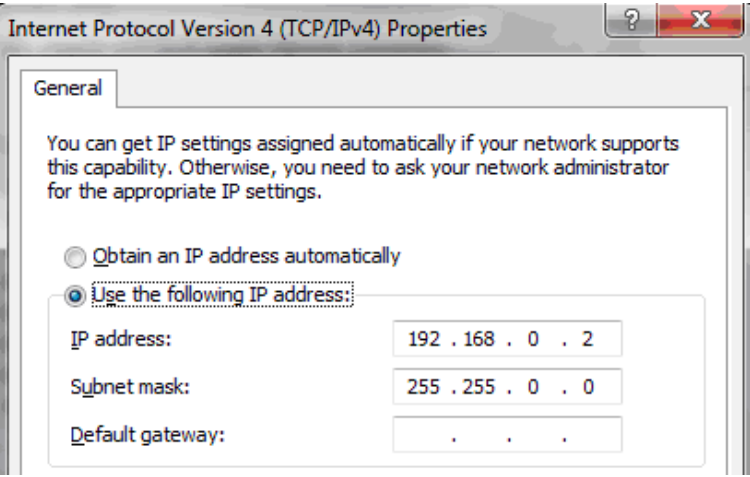

Figure 2-9**:** Network configuration

Step3. Establish a network connection between PC and ACS-11(P)-MF

Step4. Launch the firmware update tool "FW\_Update\_Tool\_v2.00.exe"

- 1. Select the connection network interface of ACS-11(P)-MF
- 2. Set IP address as: IP 192.168.0.1
- 3. Click "**Browser**" button to choose firmware file (ACS-11-MF\_vx.fw)
- 4. Click "**Firmware Update**" button to start firmware updating process
- 5. After firmware update is complete, please reset the power of ACS-11(P)-MF

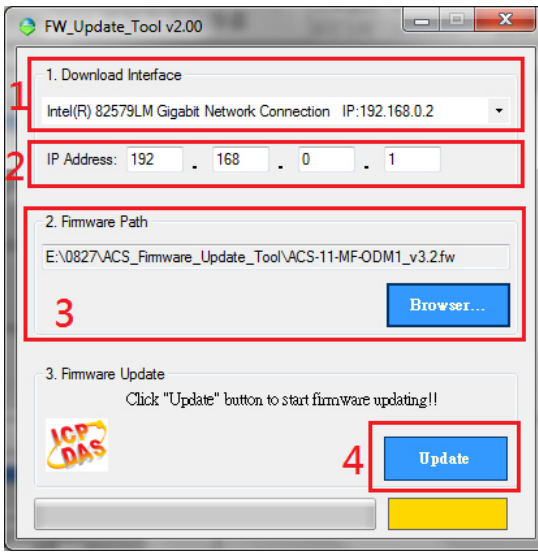

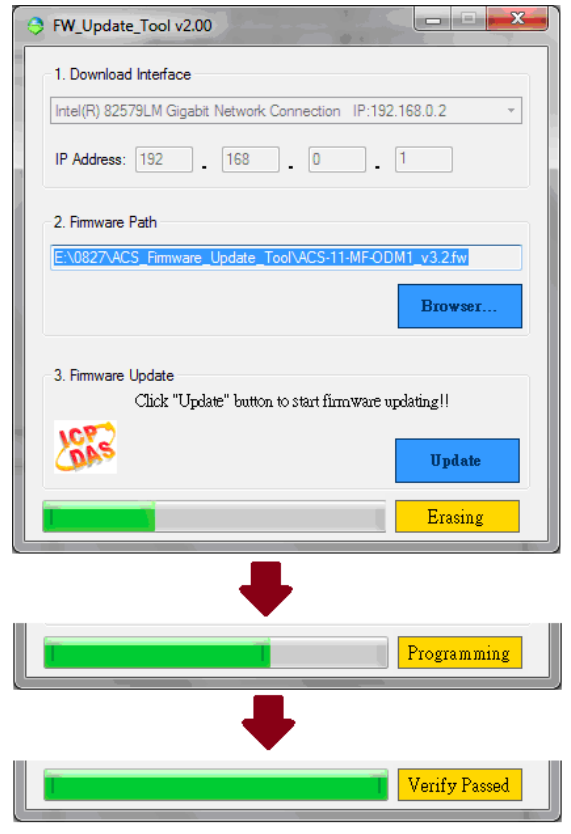

Figure 2-10**:** Firmware update process

# **3. Software**

## 3.1 Installing the eSearch Utility

The eSearch Utility is a useful tool that provides a quick and easy way to configure the Ethernet settings to the ACS-11-MF from a PC.

Step 1: Install the eSearch Utility tool

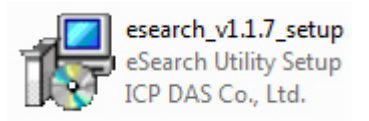

The eSearch Utility can be obtained either from the companion CD at: CD:\Napdos\Software\eSearch\

Or from the ICP DAS FTP site at: http://ftp.icpdas.com/pub/cd/tinymodules/napdos/software/esearch/

Step  $2:$  Follow the instructions in the Setup Wizard to complete the installation. After the installation has been completed, a new short cut for the eSearch Utility will be displayed on your desktop.

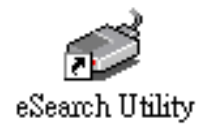

# 3.2 Using the eSearch Utility to Assign an IP Address

The factory default IP settings are as follows:

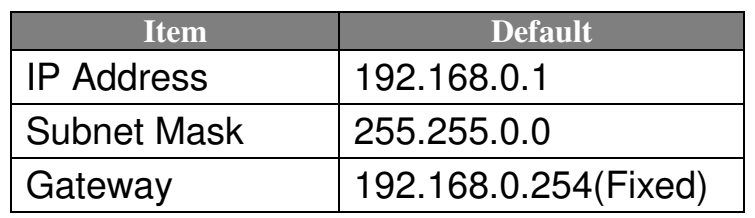

## Step  $1:$  Run the eSearch Utility

Double-click the "eSearch Utility" shortcut on your desktop.

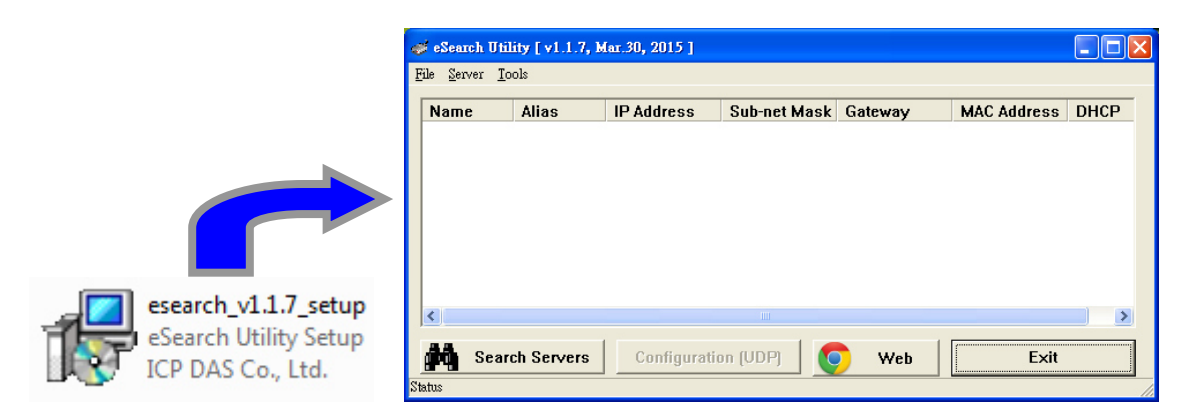

Step 2 : Press the "Search Servers" button to search for your module

After pressing the "Search Servers" button, the utility will perform a search of all ACS-11-MF modules on your network.

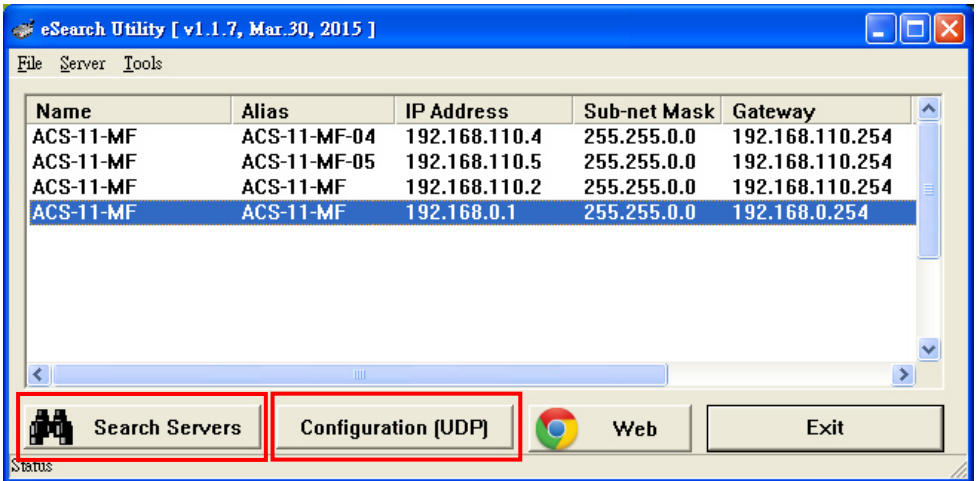

Step 3: Click the "ACS-11-MF" item for which you want to change the IP setting and then click the "configuration(UDP)" button.

All ACS-11-MF series module are IP-based devices that may not be suitable for your network using the default IP address. Therefore, you must first assign a new IP address to the ACS-11-MF series module depending on your network settings.

After the search has been completed, click the name of the module, and then click the "configuration(UDP)" button to open the Configuration Server dialog.

Step 4: Assign a new IP address and then click the "OK" button

Contact your Network Administrator to obtain the correct network configuration information. Modify the network settings as necessary and then click the "OK" button. The ACS-11-MF series module will use the new settings immediately. (ACS-11-MF doesn't support DHCP function)

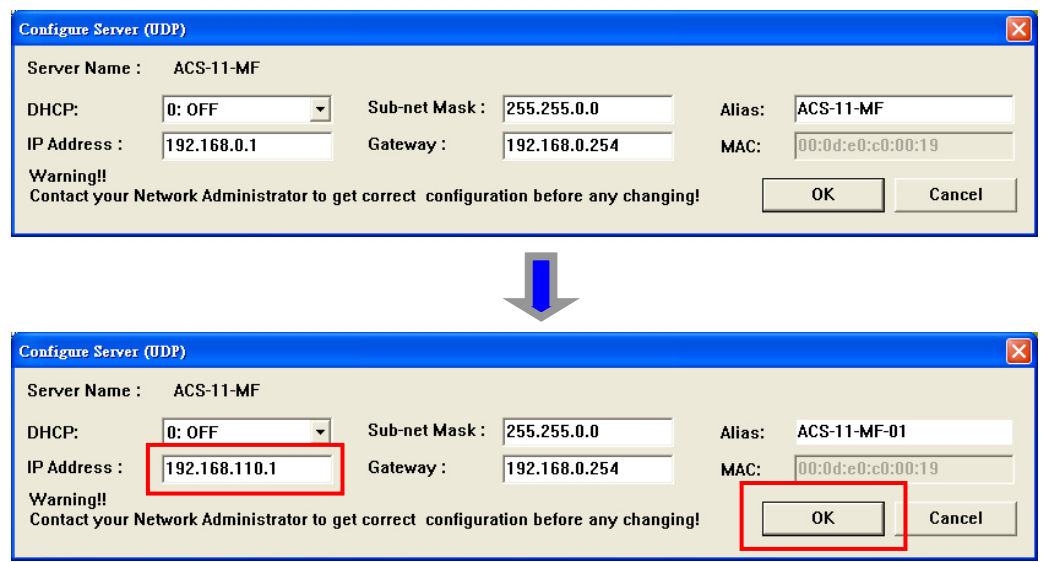

Step  $5:$  After save the settings, ACS-11-MF will automatically reboot and then press the "Search Servers" button to check the IP settings

After completing and saving the settings, ACS-11-MF will automatically reboot and then use the eSearch Utility to perform another search for the module to make sure that the IP settings are correct. See Step 2 for details.

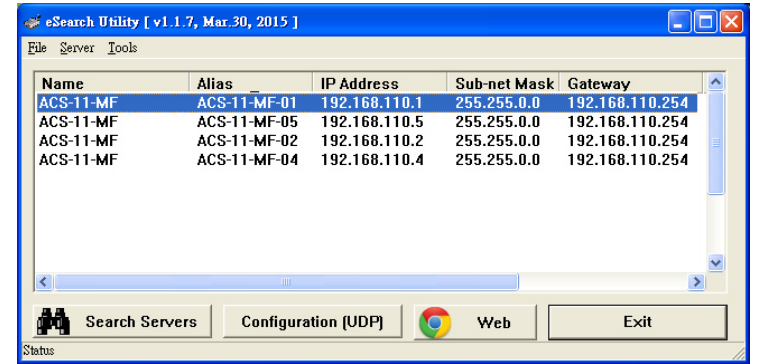

## 3.3 Web Configuration

The ACS-11-MF series contains an advanced web configuration system that provides users with access to ACS-11-MF series applications through a standard web browser.

Step 1: Open a browser

Use a standard internet browser to view the ACS-11-MF web pages, such as Google Chrome, Mozilla Firefox and Internet Explorer are reliable and popular internet browsers that can be used to configure ACS-11-MF series module.

Step 2: Enter the URL address for the ACS-11-MF

If you haven't changed the default IP address of the ACS-11-MF module, please refer to section 3.2. Using the "eSearch Utility" to assign an IP address to configure it.

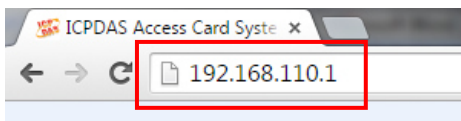

Step 3: Enter the Login Password

After entering the IP address, the main login dialog page will be displayed prompting you to enter a password. The factory default password is as follows; Click the "Submit" button to continue.

| <b>Item</b>                                |                 | <b>Default</b>                                                               |  |  |
|--------------------------------------------|-----------------|------------------------------------------------------------------------------|--|--|
| Password                                   |                 | <b>Admin</b>                                                                 |  |  |
| <b>NEW ICPDAS Access Card Syste X</b>      |                 |                                                                              |  |  |
| $\leftarrow$ $\rightarrow$ C 192.168.110.1 |                 |                                                                              |  |  |
|                                            |                 | <b>ICP DAS Access Ca</b>                                                     |  |  |
|                                            |                 |                                                                              |  |  |
| <b>IP Config</b>                           |                 |                                                                              |  |  |
| <b>Reader Config</b>                       |                 | Login                                                                        |  |  |
| <b>RTC Config</b>                          |                 | To enter the web configuration, please type password in the following field. |  |  |
| Change Password                            | Login password: | Submit                                                                       |  |  |
| Logout                                     |                 |                                                                              |  |  |

ACS-11-MF User's Manual (Ver.1.0, Apr./2016) ------------- 20

Step 4: Log in to the ACS-11-MF web server

After logging into the ACS-11-MF web server, the "IP Config" page will be displayed.

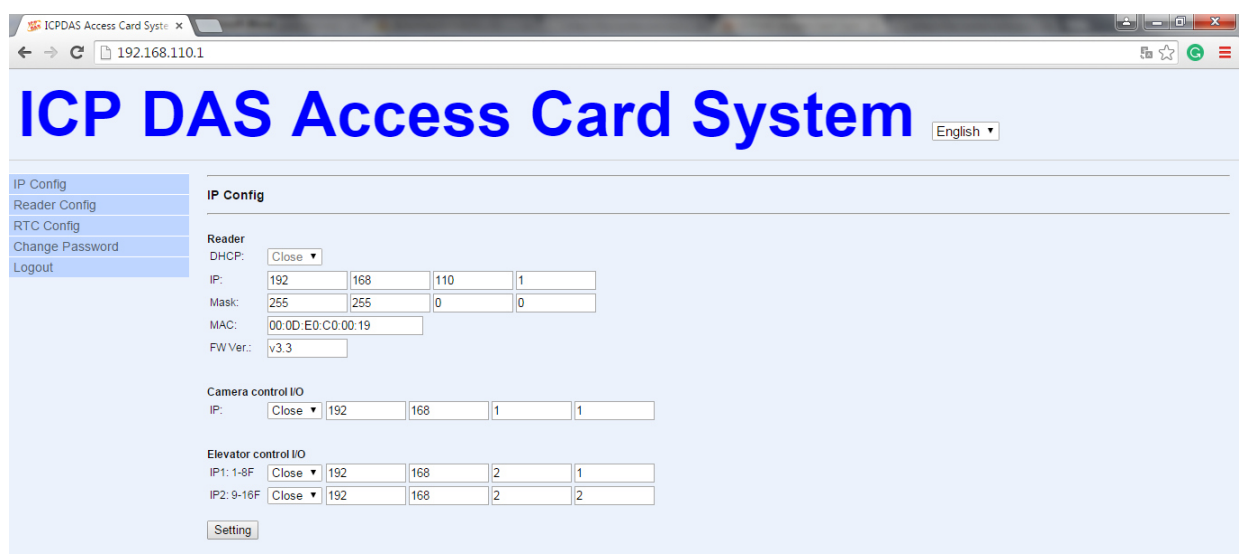

The first section provides basic information related to the ACS-11- MF series module hardware and software including the Firmware version, MAC Address and IP Address, etc.

#### 3.3.1 IP Address Configuration

Clicking the "IP Config" tab will display the network and control I/O connection setting of camera and elevator settings page allowing you verify the current settings and configure the IP address parameters, configure the general parameters for the ACS-11-MF device, each of which will be described in more detail below.

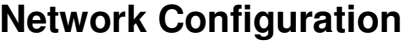

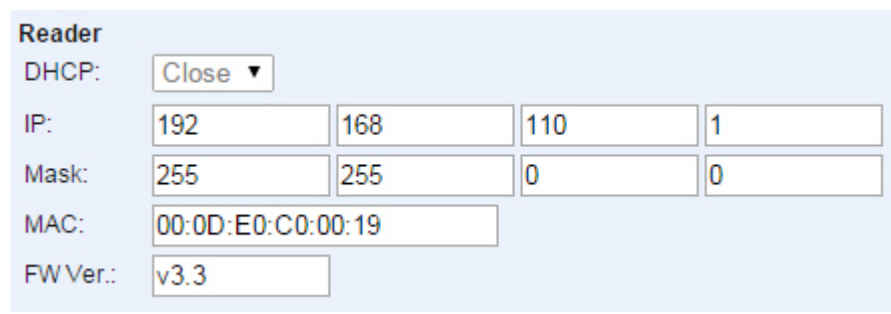

The following table provides an overview of the parameters contained in the Network Configuration section:

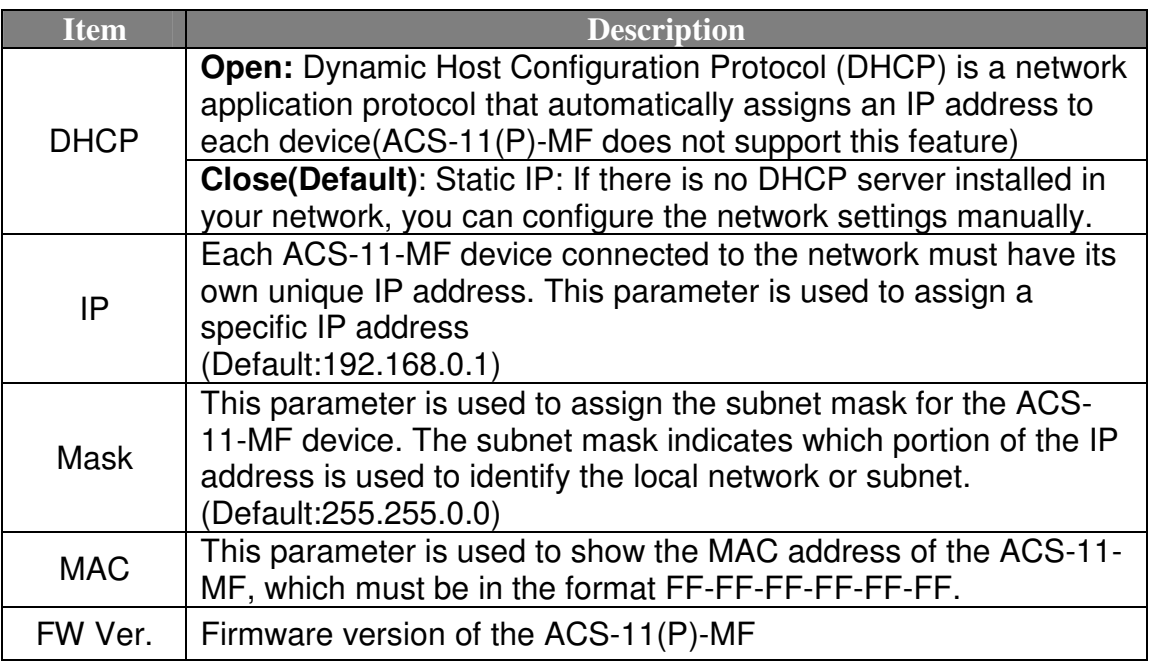

#### **Camera and elevator control I/O connection IP Configuration**

In addition to the card access control function, ACS-11(P)-MF series modules also support floor control and camera control functions. Users can enable this feature in these setting contents.

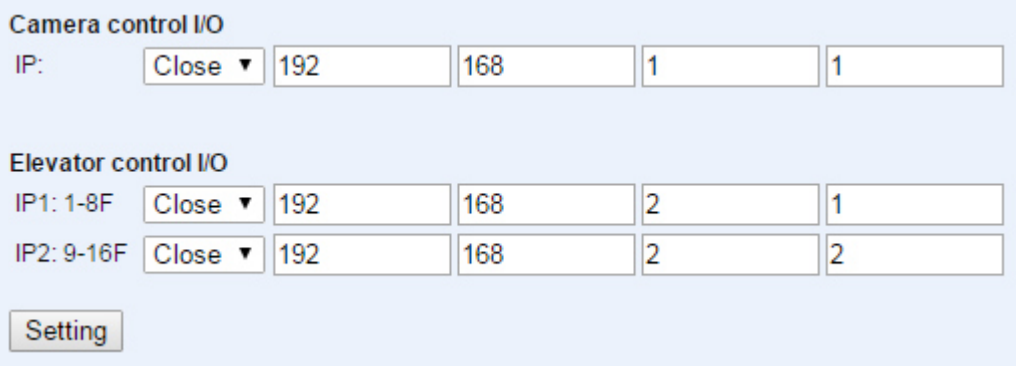

The following table provides an overview of the parameters contained in the Camera and Elevator control I/O connection IP Configuration section.

#### Camera control I/O

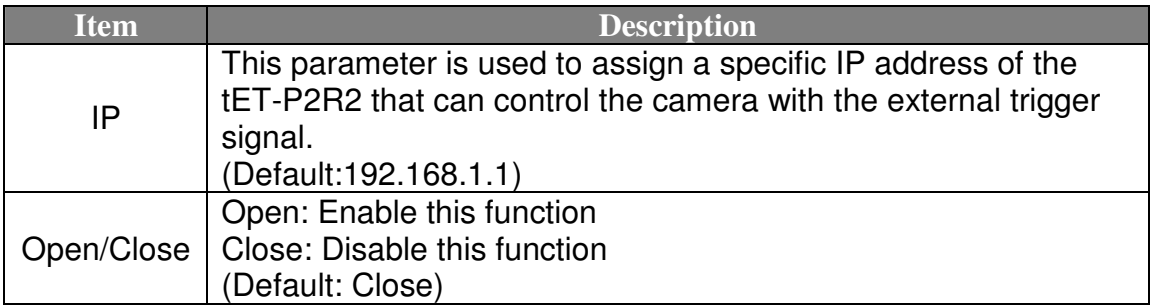

#### Elevator control I/O

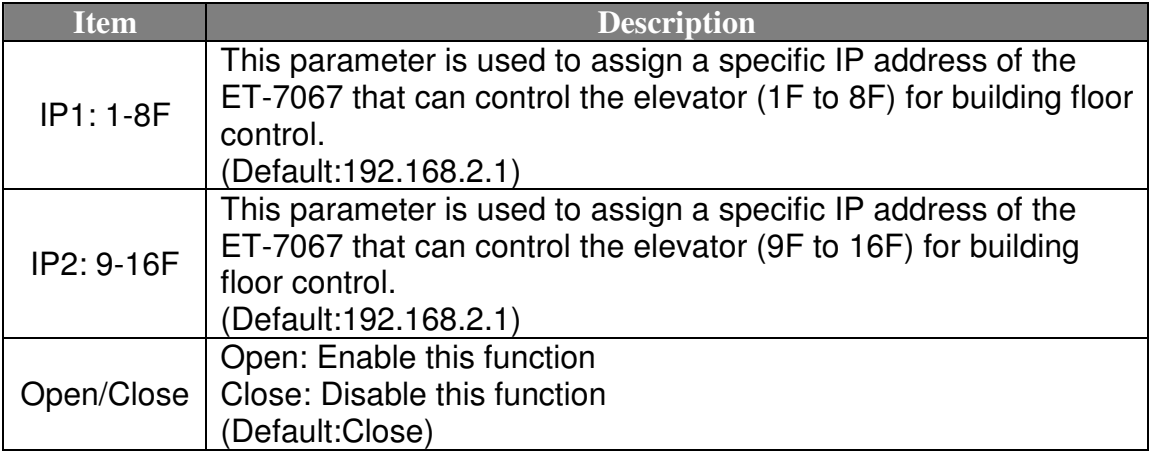

#### 3.3.2 Reader Configuration

Clicking the "Reader Configure" tab will display the settings page allowing you verify the current settings and configure the general parameters for the ACS-11-MF device, each of which will be described in more detail below.

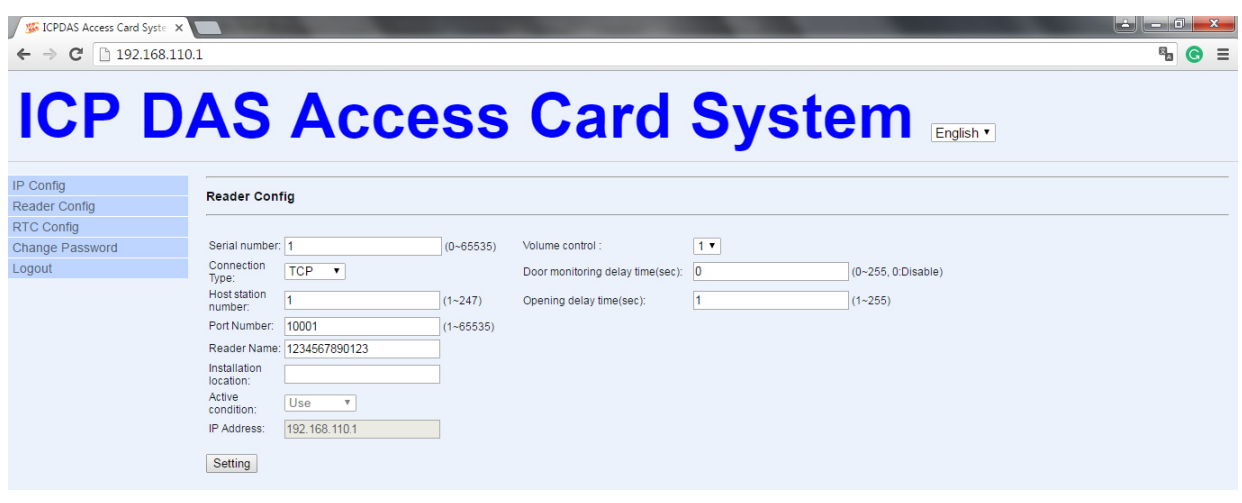

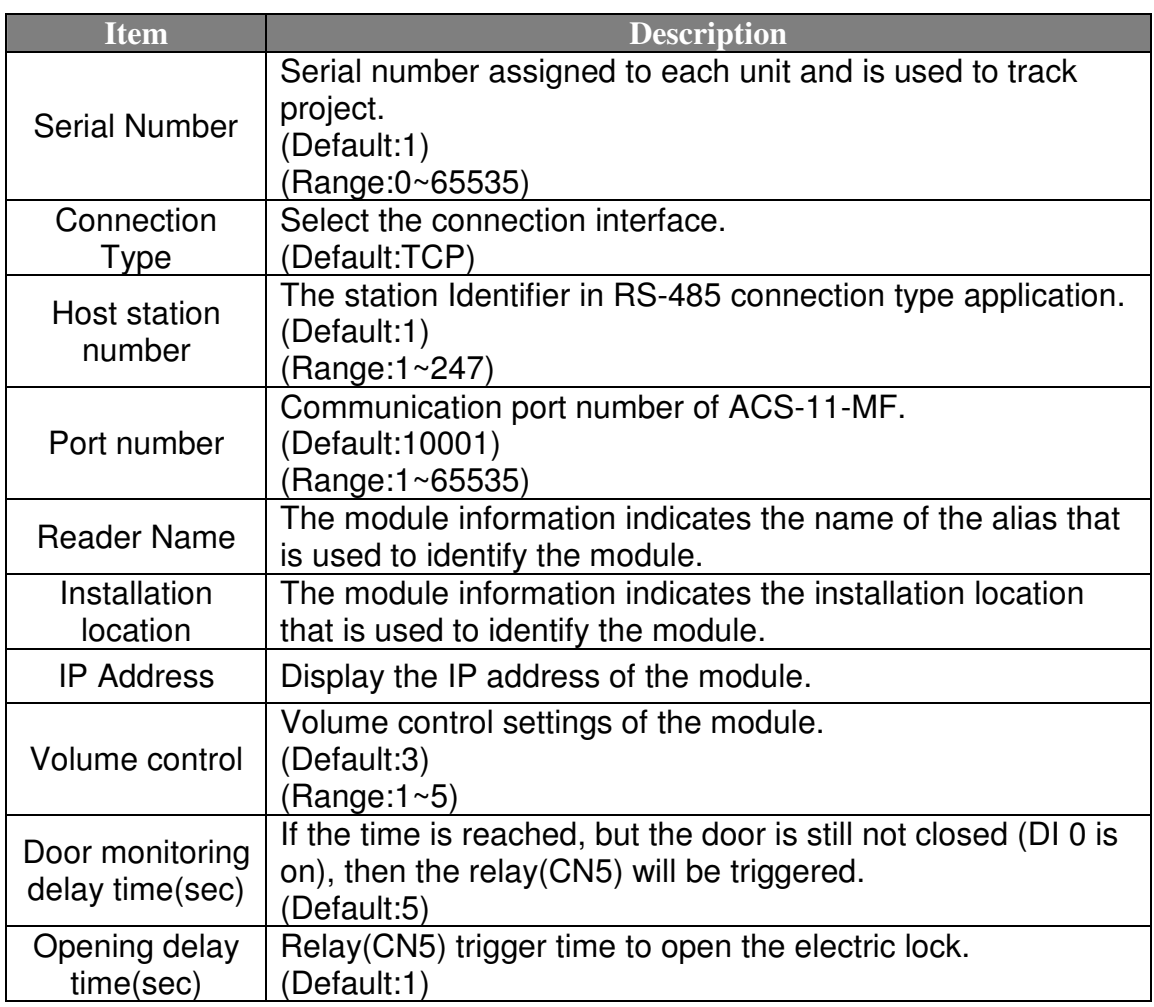

#### 3.3.3 RTC Configuration

Clicking the "RTC Configure" tab will display the settings page allowing you verify the current system time settings of the ACS-11-MF device.

![](_page_24_Picture_65.jpeg)

#### 3.3.4 Change Password Configuration

Clicking the "Change Password" tab will display the settings page allowing you change the login password settings of the ACS-11-MF device.

![](_page_24_Picture_66.jpeg)

## 3.4 Installation

Before use, associated software configuration, the steps described as follows:

#### **Step 1: Install and setup MySQL operating environment**

01. Download the XAMPP installation files as the following link, and install on computer. XAMPP is an easy to install Apache distribution containing MySQL, PHP.

http://sourceforge.net/projects/xampp/files/XAMPP%20Windows/

Note. Windows XP or Windows 2003: Install version 1.8.2 of XAMPP that includes PHP version 5.4 or earlier.

Installation includes:

- a. Apache web server
- b. MySQL database
- c. PHPMyAdmin web database management program

![](_page_25_Picture_10.jpeg)

![](_page_25_Picture_11.jpeg)

04. Launch XAMPP control panel and start Apache and MySQL service 05. Entry MySQL management environment

![](_page_26_Picture_98.jpeg)

# 06. Import database file of access control system - acs.sql

![](_page_26_Figure_3.jpeg)

![](_page_26_Picture_99.jpeg)

#### **Step 2: Network setup**

- 01. Network configuration and connection
	- a. Entry the **IP address** as "192.168.0.x", where "x" is a number between 1 and 254 **except 1**, **Subnet mask** as "255.255.0.0". Finally, press "OK" button.

![](_page_27_Picture_3.jpeg)

b. Establish a network connection between PC and ACS-11-MF

## **Step 3: Install Door Access Control Communication Program**

![](_page_27_Picture_6.jpeg)

## **Step 4: Configure Mifare card UID in the database**

01. Launch Database Communication Program (RFIDCardReader\_DB.exe)

a. Fill and Add ACS-11-MF IP address: 192.168.0.1

![](_page_28_Picture_3.jpeg)

![](_page_28_Picture_4.jpeg)

- a. Fill card UID: 2632528336
- b. Fill voice number: 0
- c. Select ACS-11-MF IP address: 192.168.0.1
- d. Fill floor control selection: 1111111111111111(16F………………1F)
- e. Add/Modify UID

![](_page_28_Picture_112.jpeg)

f. It will automatically add the card UID to the database

![](_page_29_Picture_45.jpeg)

## 02. Launch Door Access Control Communication Program (RFIDCardReader.exe)

a1. The program will automatically add the card UID to the ACS-11-MF

![](_page_29_Picture_46.jpeg)

- a2. Place the Mifare card close to the ACS-11-MF
- a3. ACS-11-MF will read the card UID and return to database via Door Access Control Communication Program
- a4. Since the card UID is allowed, so ACS-11-MF will open the electronic lock relay (CN4) and play card correctly voice

![](_page_29_Picture_47.jpeg)

![](_page_29_Picture_48.jpeg)

# **4. Communication command Example**

After the establishment of the Ethernet wire connection between the PC and the ACS-11(P)-MF, please follows the sections below to learn how to configure the ACS-11(P)-MF.

# 4.1 Communication settings

The default ACS-11(P)-MF communication port number is 10001.

# 4.2 Command List

#### 4.2.1 Add Card Number

![](_page_30_Picture_166.jpeg)

UID: 0x9CEBA860 00000000(2632689760), if the data length is less than 8 bytes, please fill

the remaining data fields to zero.

Elevator Floor Selection: 0x80 0x01 (1~8F, 9~16F)

Elevator Floor Open Time: 0x05 (5 Second)

Voice Code: 0x30 0x31 (The 01 Voice Code)

Response: Success

![](_page_30_Picture_167.jpeg)

Response: Fail

![](_page_30_Picture_168.jpeg)

#### Response: Full number of cards

![](_page_31_Picture_124.jpeg)

#### 4.2.2 Delete Card Number

![](_page_31_Picture_125.jpeg)

UID: 0x9CEBA860 (2632689760), if the data length is less than 8 bytes, please fill the remaining data fields to zero.

#### Response: Success

![](_page_31_Picture_126.jpeg)

#### Response: Fail

![](_page_31_Picture_127.jpeg)

#### 4.2.3 Delete All Cards' Number

![](_page_31_Picture_128.jpeg)

#### Response: Success

![](_page_31_Picture_129.jpeg)

#### Response: Fail

![](_page_31_Picture_130.jpeg)

#### 4.2.4 Card Number Inquiry

![](_page_32_Picture_140.jpeg)

UID: 0x9CEBA860 (2632689760), if the data length is less than 8 bytes, please fill the remaining data fields to zero.

Response (Have this card)

![](_page_32_Picture_141.jpeg)

UID:0x9CEBA860 (2632689760) , if the data length is less than 8 bytes, please fill the remaining data fields to zero.

Elevator Floor Selection: 0xFF, 0xFF (1~8F, 9~16F)

Voice Code: 0x30 0x37 (The 07 Voice Code)

Response (Have this card)

![](_page_32_Picture_142.jpeg)

Example:

00 01 01 01 0A 08 9C E9 AE F2 00 00 00 00 07 8D UID:9C E9 AE F2 00 00 00 00

Response (With Card UID) 01 01 00 01 AA 0C 9C E9 AE F2 00 00 00 00 01 00 30 34 EE 88 UID:9C E9 AE F2 00 00 00 00 Elevator Floor Selection: 01 00(1~8F, 9~16F) Voice Code: 30 34

Response (No such card) 01 01 00 01 80 01 80 A7 1C

#### 4.2.5 Add Password Number

![](_page_33_Picture_183.jpeg)

Password: 0x01020304 (1234), the password data length is 4 byte, please fill the remaining data fields to zero

Elevator Floor Selection: 0x80 0x01 (1~8F, 9~16F)

Elevator Floor Open Time: 0x05 (5 Second)

Voice Code: 0x30 0x37 (The 07 Voice Code)

#### Response: Success

![](_page_33_Picture_184.jpeg)

Response: Fail

![](_page_33_Picture_185.jpeg)

Response: Card is full

![](_page_33_Picture_186.jpeg)

#### 4.2.6 Delete Password Number

![](_page_33_Picture_187.jpeg)

Password: 0x01020304 (1234), the password data length is 4 byte, please fill the remaining data fields to zero

Response: Success

![](_page_34_Picture_154.jpeg)

Response: Fail

![](_page_34_Picture_155.jpeg)

#### 4.2.7 Delete All Passwords' Number

![](_page_34_Picture_156.jpeg)

#### Response: Success

![](_page_34_Picture_157.jpeg)

#### Response: Fail

![](_page_34_Picture_158.jpeg)

## 4.2.8 Inquire Access Record

![](_page_34_Picture_159.jpeg)

Response: Success

![](_page_34_Picture_160.jpeg)

UID: 0x9CEBA860 (2632689760), if the data length is less than 8 bytes, please fill the remaining data fields to zero.

Access Time: 0x07 E0 04 12 0A 24 30

Year: 0x07 0xE0 (2016)

Month: 0x04 (4) Day: 0x12 (18) Hour: 0x0A (10) Minute: 0x24 (36) Second: 0x30 (48) Access Type: Legal: 0x01 Illegal: 0x02

#### Response: No Record

![](_page_35_Picture_124.jpeg)

#### 4.2.9 Delete Access Record

![](_page_35_Picture_125.jpeg)

Response: Success

![](_page_35_Picture_126.jpeg)

Response: Fail

![](_page_35_Picture_127.jpeg)

#### 4.2.10 Configure System Time

![](_page_35_Picture_128.jpeg)

System Time: 0x07 E0 04 12 0A 24 30

Year: 0x07 0xE0 (2016) Month: 0x04 (4) Day: 0x12 (18) Hour: 0x0A (10)

Minute: 0x24 (36) Second: 0x30 (48)

Response: Success

![](_page_36_Picture_105.jpeg)

#### 4.2.11 Check Door Position

![](_page_36_Picture_106.jpeg)

Response

![](_page_36_Picture_107.jpeg)

Status: 1=>Close, 2=>Open

# 4.3 CRC Calculation (CCITT-16)

#### (C# Example)

```
public static byte[] HexStringToByteArray(string hexString) 
{ 
       if (hexString.Length != 4) hexString = "0" + hexString;
        byte[] HexAsBytes = new byte[hexString.Length / 2]; 
       for (int index = 0; index < HexAsBytes.Length; index++) { 
          string byteValue = hexString.Substring(index * 2, 2);
           HexAsBytes[index] = byte.Parse(byteValue, NumberStyles.HexNumber, 
          CultureInfo.InvariantCulture); 
        } 
        return HexAsBytes; 
}
```

```
private byte[] CRC_16(byte[] data, int DataLength) 
{ 
  uint CRC_Polynomial = 0x1021;
  uint CRC_Init = 0xFFFF;
  for (int i = 0; i < DataLength; i++)
    { 
   CRC\_Init = CRC\_Init \land ((uint)data[i] \ll 8);for (int j = 0; j < 8; j++)
     { 
      if (System.Convert.ToBoolean(CRC & 0x8000)) 
      CRC\_Init = (CRC\_Init \ll 1) \land CRC\_Polynomial; else 
      CRC\_Init = (CRC\_Init \ll 1); } 
   }
```

```
return HexStringToByteArray(Convert.ToString((UInt16)(CRC^ 0xFFFF), 16));
```
}

Example: Input: 0xAF, 0x01, 0x01 Data length: 3

Output: 0xDE(CRCH), 0x81(CRCL)

![](_page_38_Picture_103.jpeg)

### **Troubleshooting**

# **Technical Support**

If you have problems about using the ACS-11-MF series module, please contact ICP DAS Product Support.

Email: service@icpdas.com